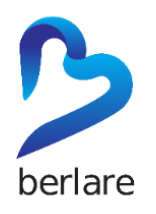

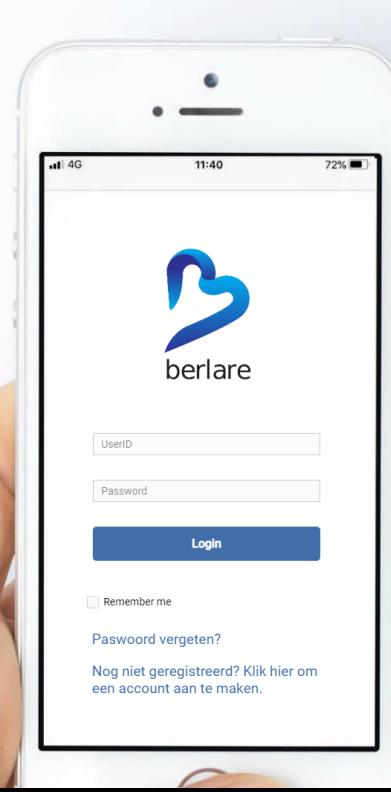

# **HANDLEIDING I-RENT**

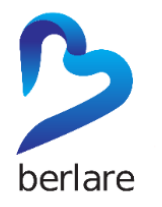

#### **INLOGGEN IN I-RENT**

**Ben je een persoon die een vereniging/organisatie vertegenwoordigt?** 

**Gebruik de logingegevens die je via mail hebt ontvangen.** 

Gekende vereniging **Niet gekende vereniging** 

**Contacteer ons via [sport@berlare.be](mailto:sport@berlare.be) of [recreatie@berlare.be.](mailto:recreatie@berlare.be)** 

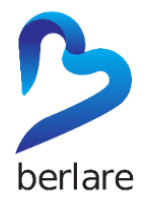

#### **HANDLEIDING I-RENT**

**HOME**

#### **MENU**

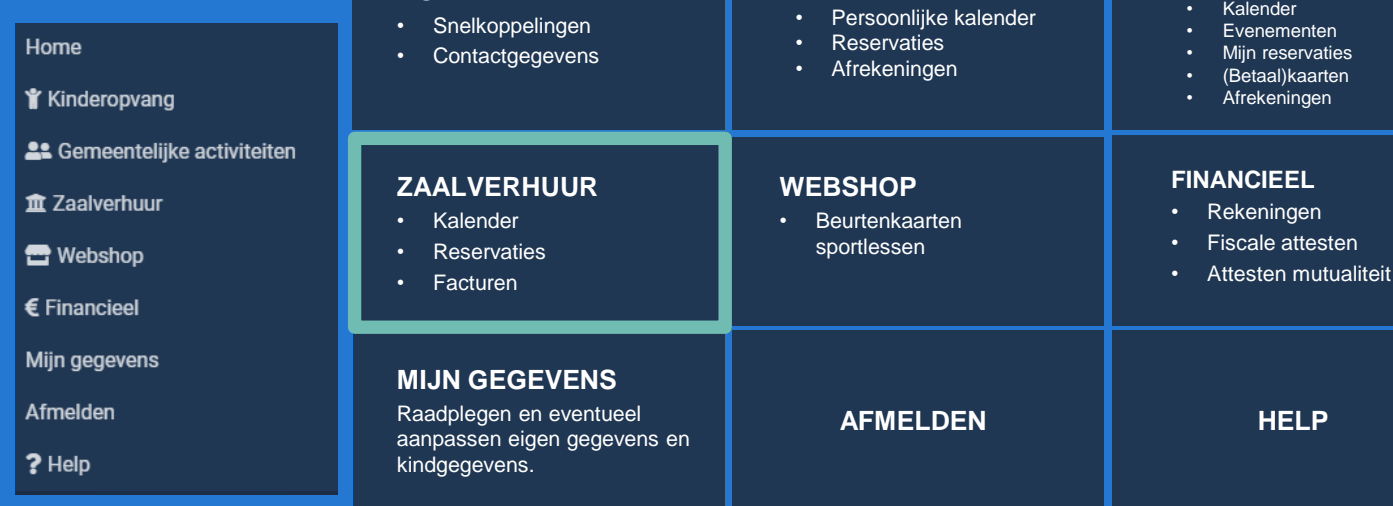

**KINDEROPVANG**

**GEMEENTELIJKE ACTIVITEITEN**

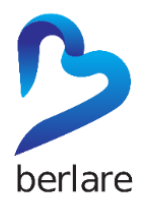

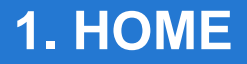

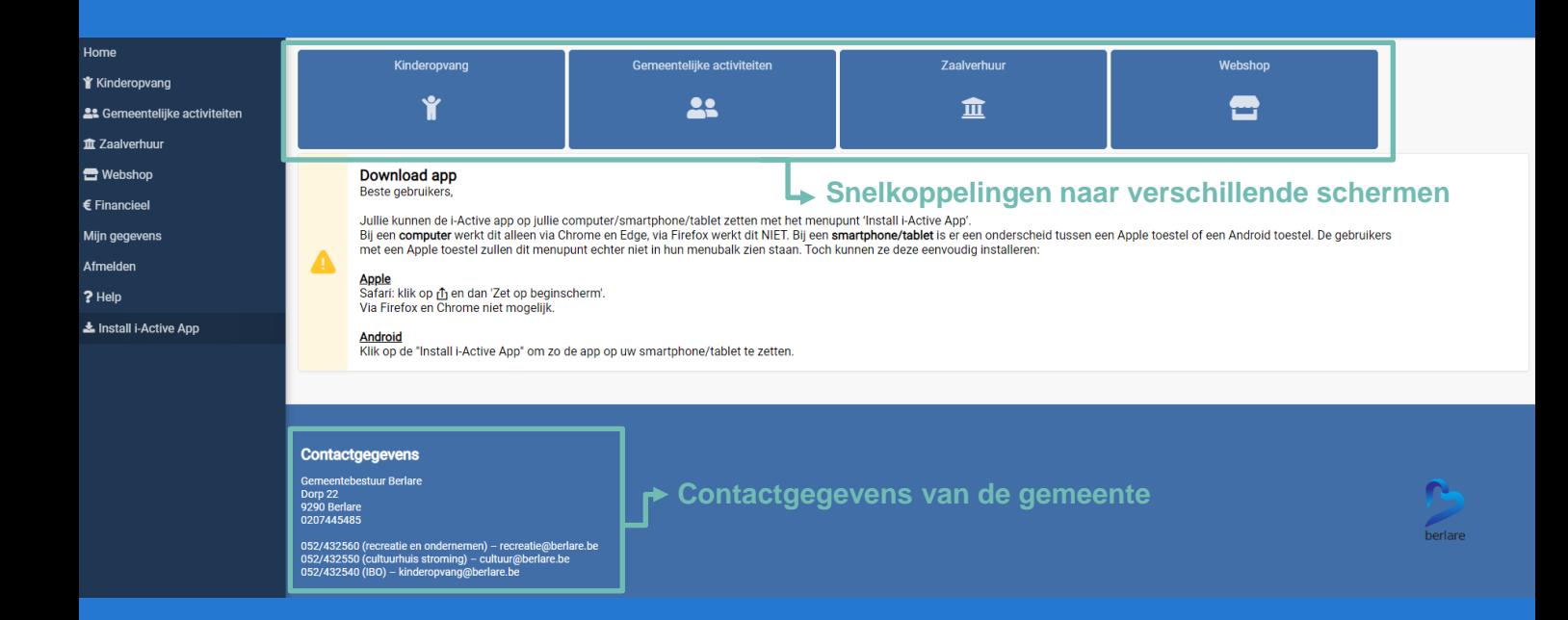

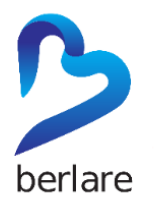

#### **2. ZAALVERHUUR**

#### Home Gemeentelijke activiteiten Zaalverhuur Webshop Kinderopvang **Y** Kinderopvang Ý 22  $\hat{m}$ a. & Gemeentelijke activiteiten Tut Zaalverhuur **E** Webshop Download app Beste gebruikers. € Financieel Jullie kunnen de i-Active app op jullie computer/smartphone/tablet zetten met het menupunt 'Install i-Active App', Bij een computer werkt dit alleen via Chrome en Edge, via Firefox werkt dit NIET. Bij een smartphone/tablet is er een onderscheid tussen een Apple toestel of een Android toestel. De gebruikers Mijn gegevens met een Apple toestel zullen dit menupunt echter niet in hun menubalk zien staan. Toch kunnen ze deze eenvoudig installeren: Δ Afmelden Apple Safari: klik op rî<sub>1</sub> en dan 'Zet op beginscherm'. ? Help Via Firefox en Chrome niet mogelijk. & Install i-Active App **Android** Klik op de "Install i-Active App" om zo de app op uw smartphone/tablet te zetten.

#### Contactgegevens

Gemeentebestuur Berlare Dorp 22 9290 Berlare 0207445485

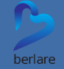

052/432560 (recreatie en ondernemen) - recreatie@berlare.be 052/432550 (cultuurhuis stroming) - cultuur@berlare.be 052/432540 (IBO) - kinderopvang@berlare.be

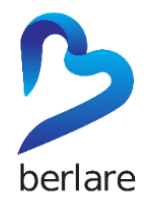

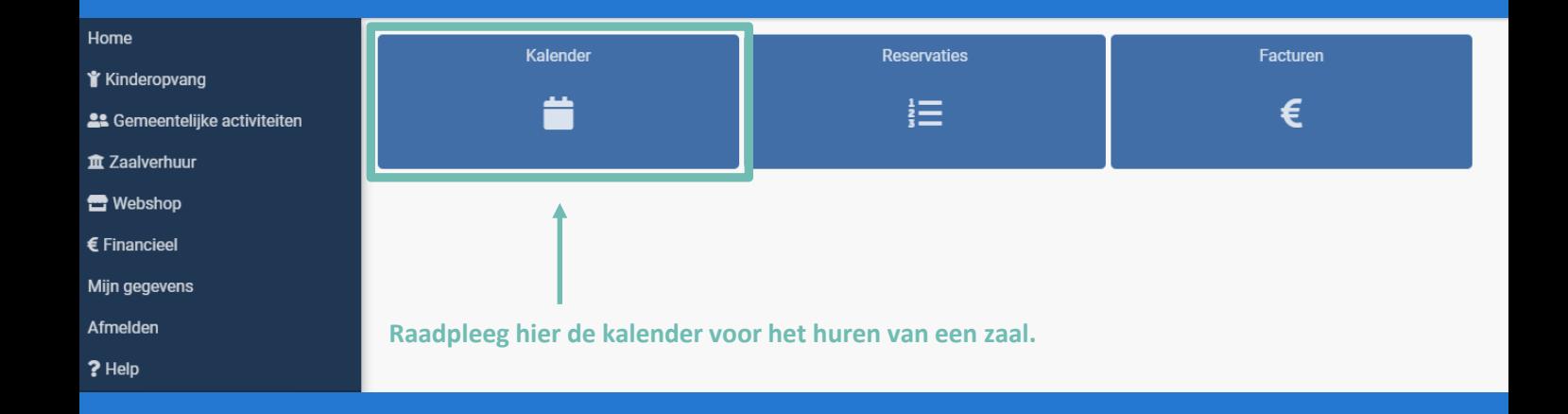

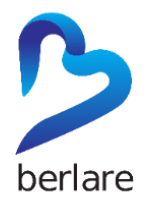

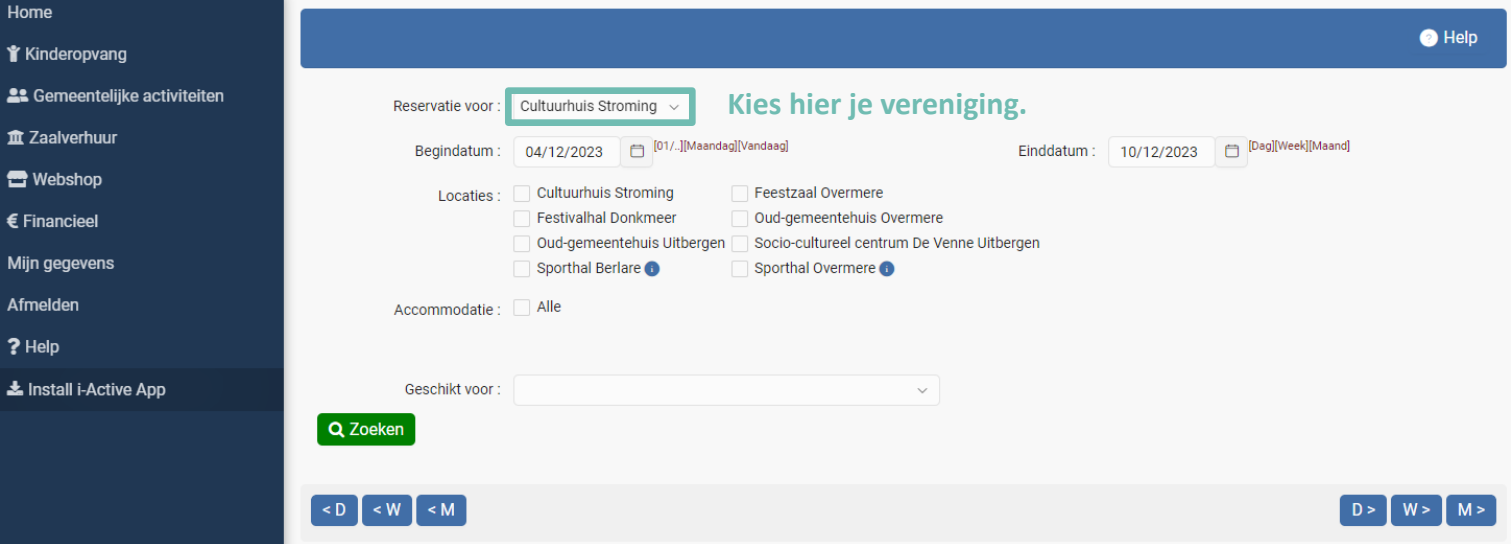

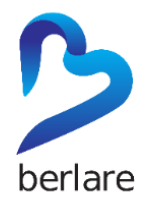

**Doorloop volgende stappen om de kalender te raadplegen (zie volgende slide): STAP 1:** Kies een begin- en einddatum voor het huren van een zaal. **STAP 2:** Maak een keuze m.b.t. de locatie. **STAP 3:** Maak een keuze m.b.t. de zaal. Weet je niet welke zaal je wilt huren voor een bepaalde activiteit? Sla stap 2 en 3 over en kies dan de activiteit bij 'Geschikt voor'.

**STAP 4:** Klik op 'Zoeken'.

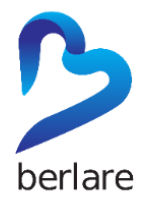

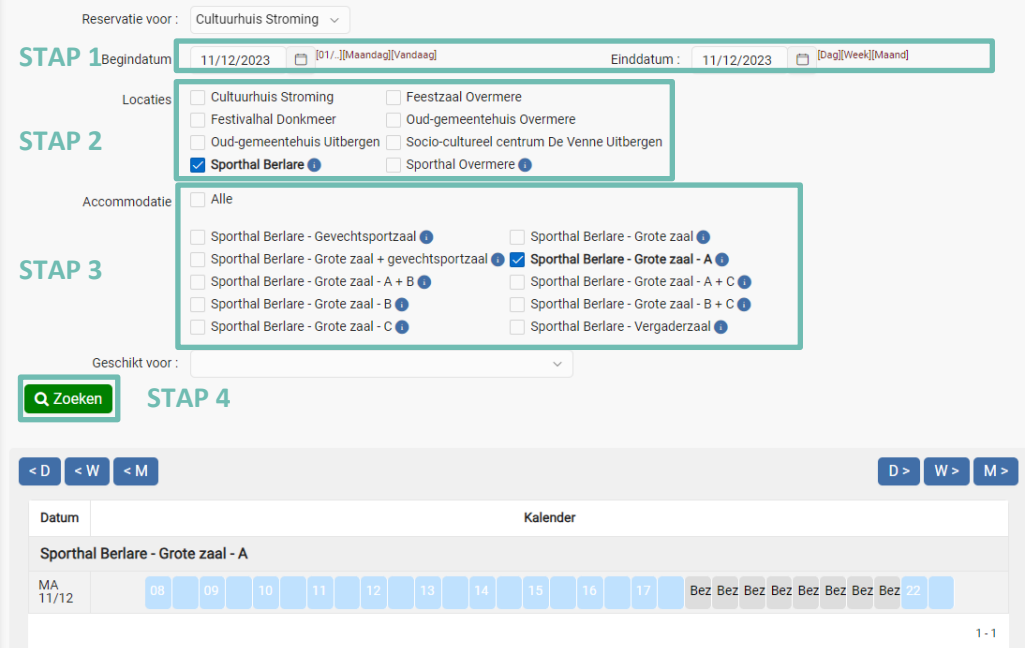

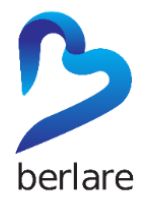

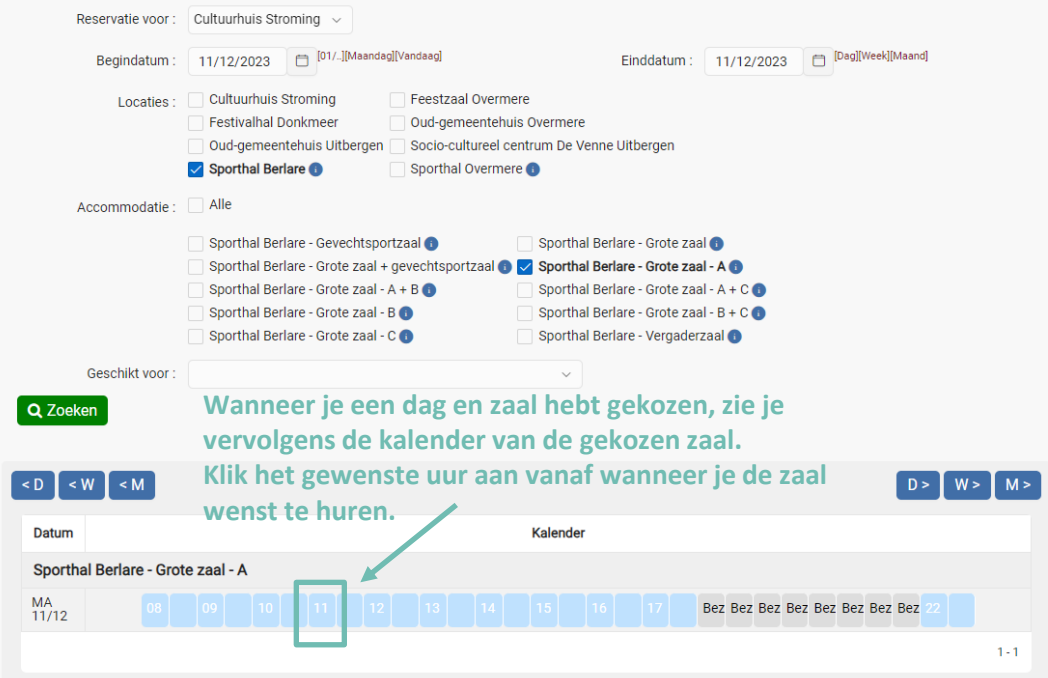

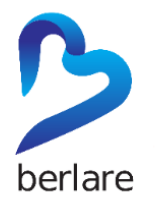

Vervolgens verschijnt onderstaande scherm.

Heel wat zaken zijn reeds ingevuld: reservatie voor, groep, e-mail, locatie, accommodatie,…

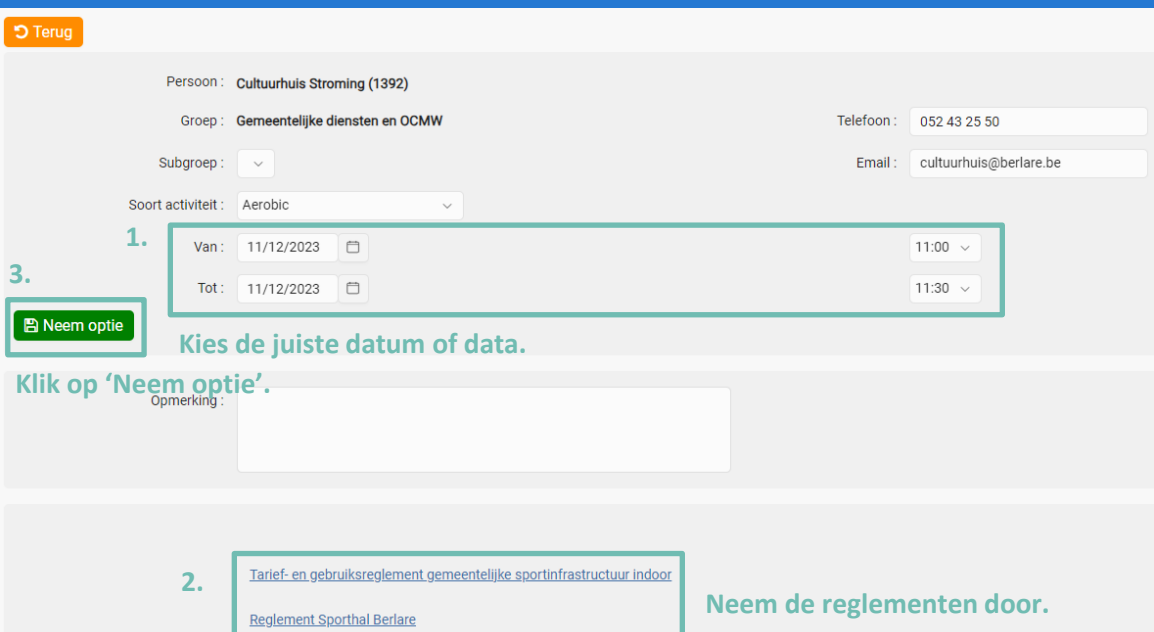

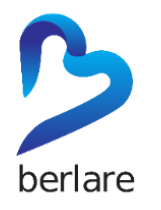

#### **2. ZAALVERHUUR: RESERVATIES**

Nu heb je een **optie** op de zaal. Van zodra je van ons een bevestiging krijgt, is de reservering definitief.

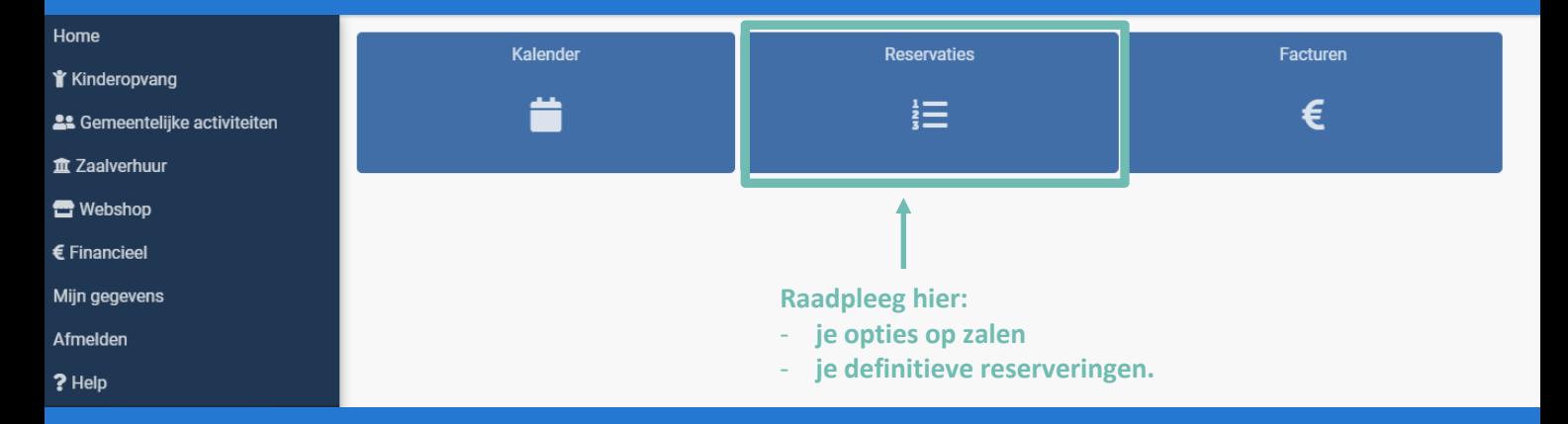

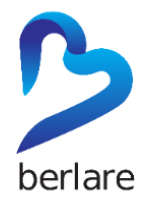

## **2. ZAALVERHUUR: RESERVATIES**

#### Je reservatie staat nu in **optie.**

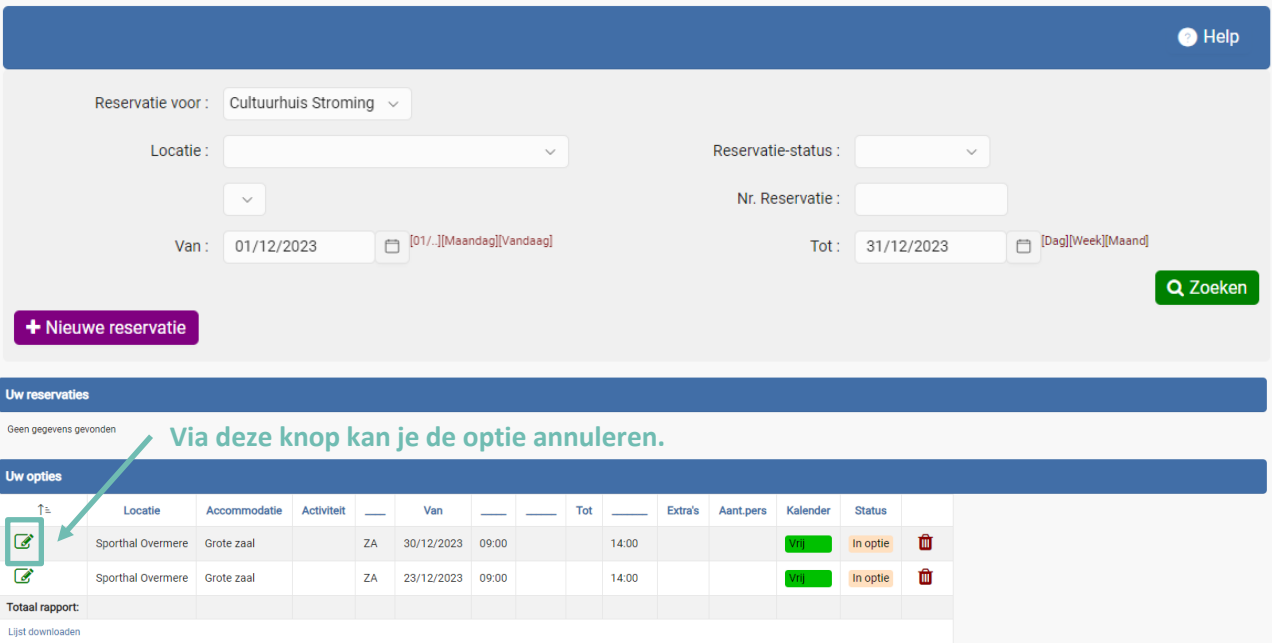

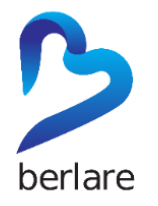

### **2. ZAALVERHUUR: RESERVATIES**

Van zodra je een **bevestigingsmail** hebt gekregen is de **reservering definitief.** De reservering staat dan onder 'Uw reservaties'.

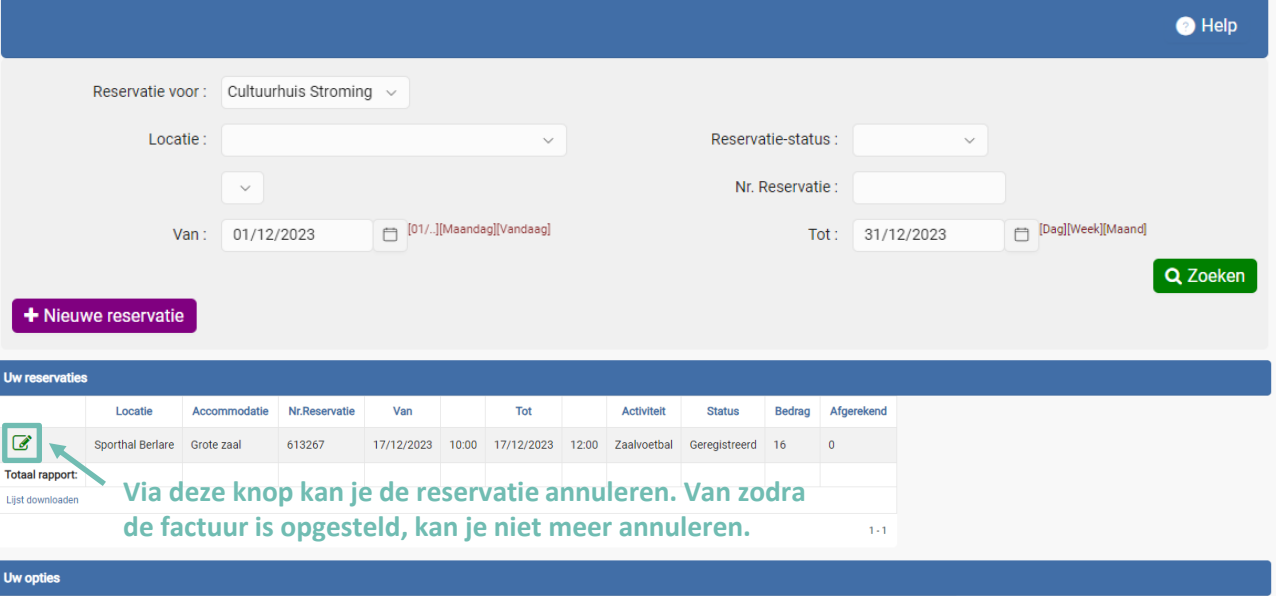

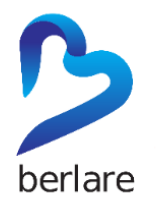

### **2. ZAALVERHUUR: FACTUREN**

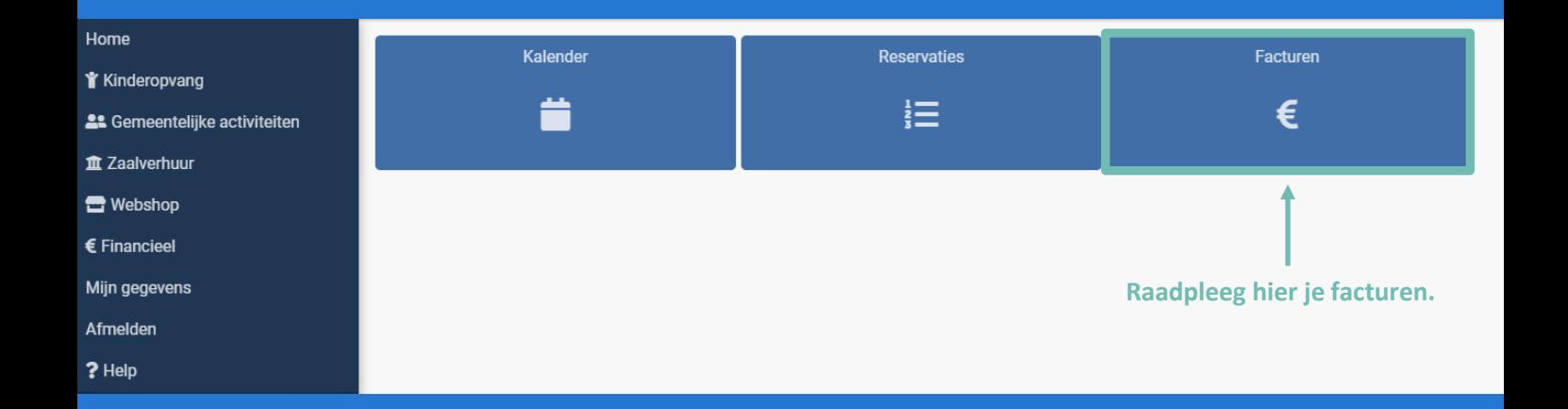